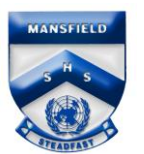

## Enrolling a macOS (Apple Mac) device

- 1. Open Safari and search for the Company Portal by entering the website address [https://portal.manage.microsoft.com.](https://portal.manage.microsoft.com/)
- 2. Enter your Education Queensland @eq.edu.au email address, then select **Next.**

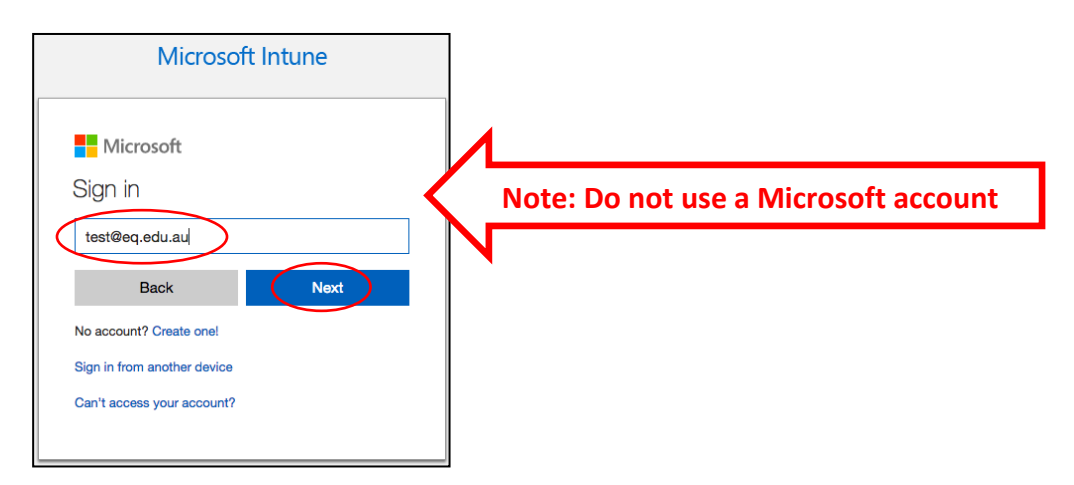

- 3. Enter your username and password for the Managed Internet Service.
- 4. Accept the terms and conditions and select **Sign in.**
- 5. After logging in, click on the Menu on the left side of the page and select **My Devices**.

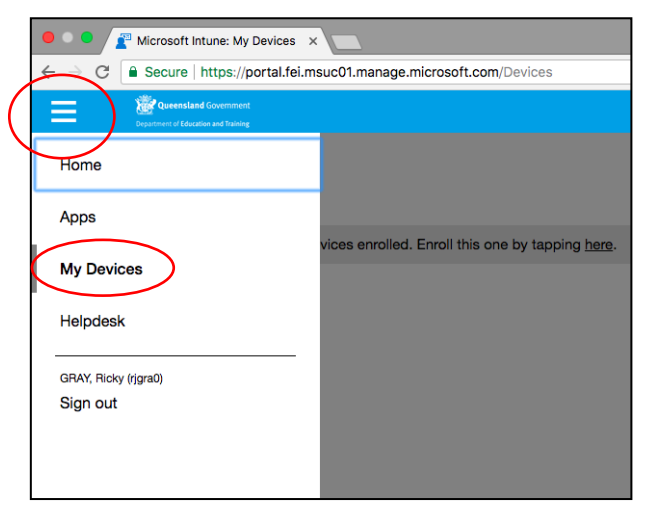

6. Select ENROLL to continue.

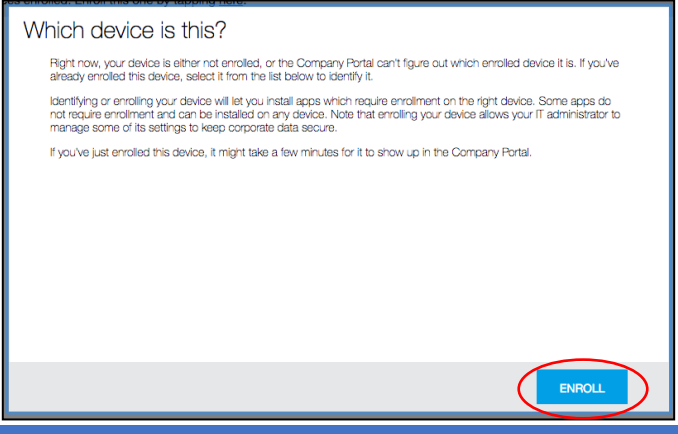

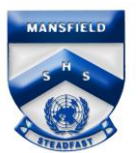

7. **Download** the Company Portal app to your macOS device.

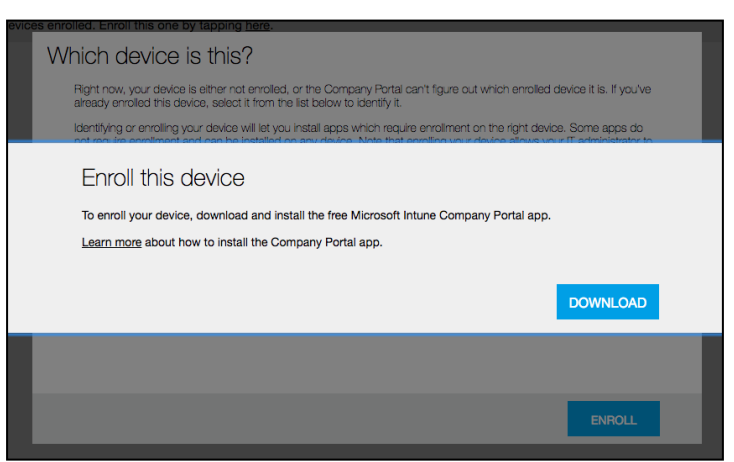

- 8. Open the **Applications Folder** in Finder and **run** the Company Portal app.
- 9. Select **Continue**, **Continue** and then **Agree** on the following dialog boxes and click **Install.**

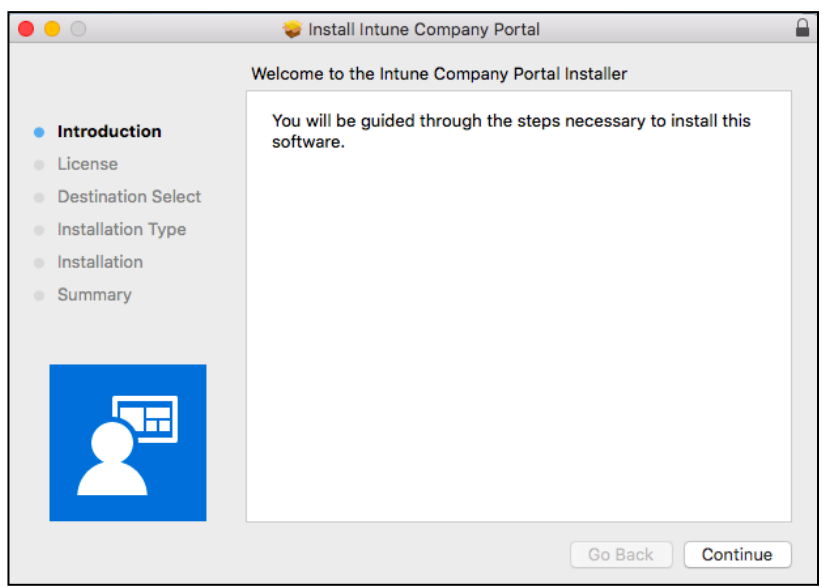

10.Enter your username and password for your device and select **Install Software.** When installation is complete, select **Close** and move the installer to Trash.

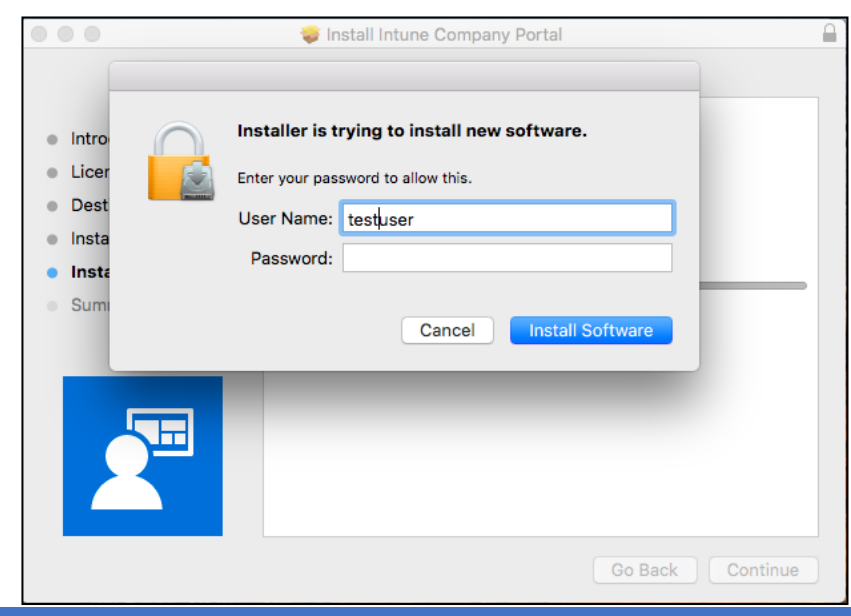

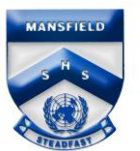

11.Select **Sign In** on the Company Portal page.

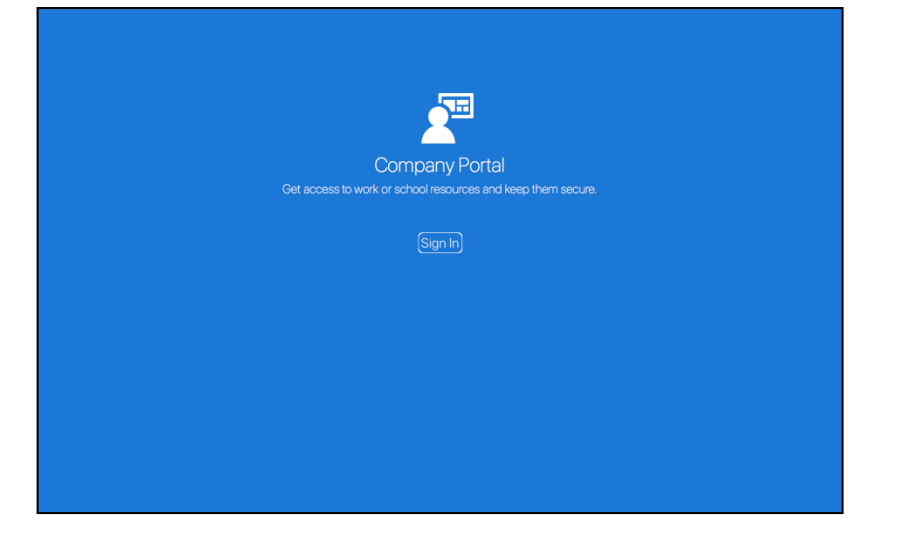

- 12.Enter your username and password for the Managed Internet Service.
- 13.Accept the terms and conditions and select **Sign in.**

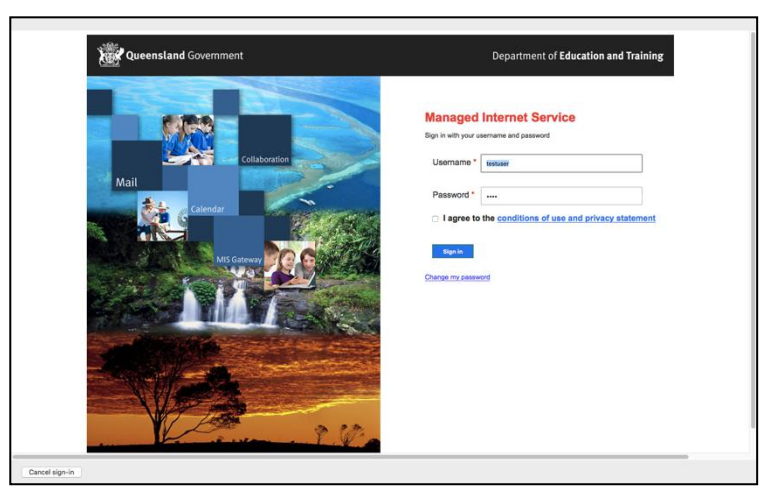

14.Select **Manage** and then **Continue** in each of the next screens**.**

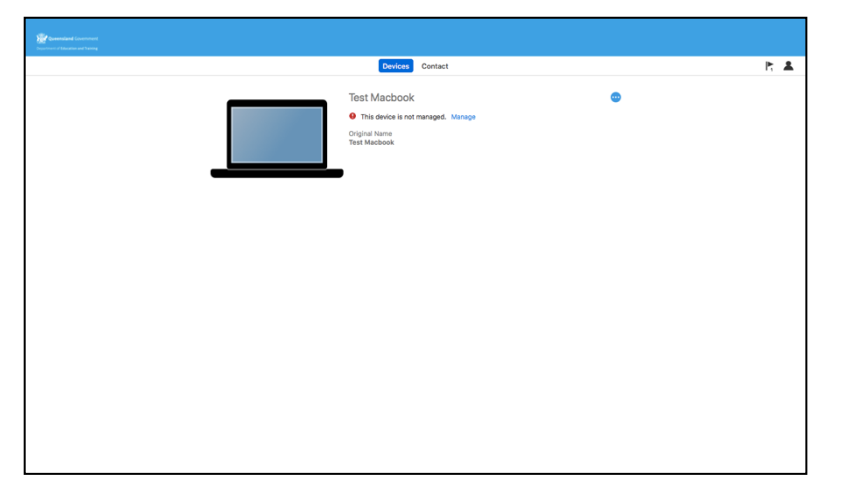

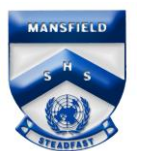

15. Select **Enroll.**

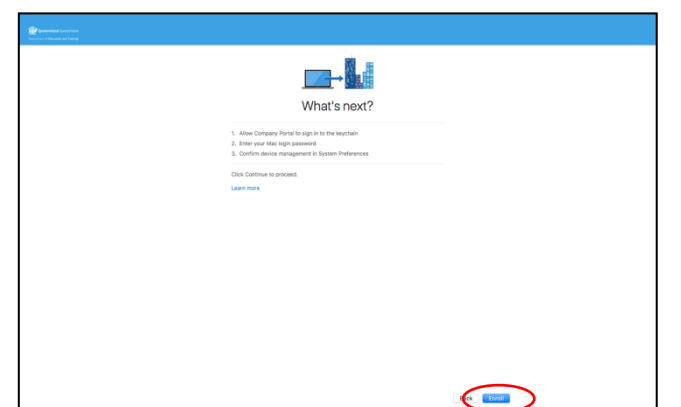

- 16.It will then register the device and install a management profile.
- 17.Enter your username and password for your device and select **OK.** It will then sync device data.

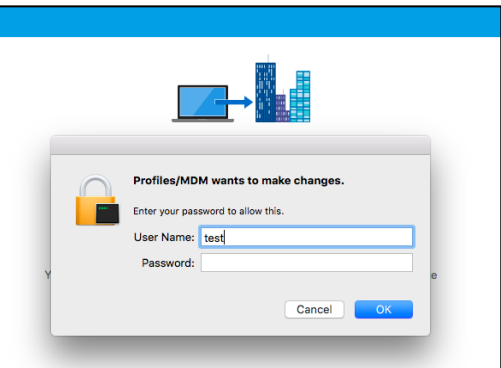

18.Select **Open System Preferences**

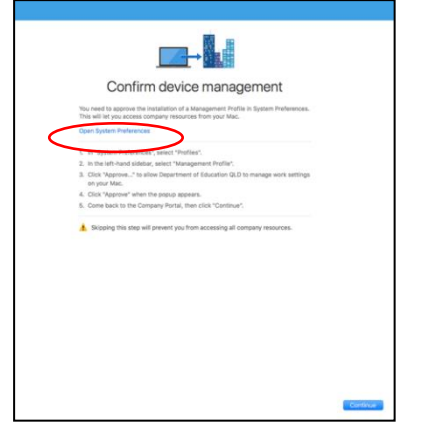

19.Select **Management Profile** and click **Approve** twice, and then return to the Company Portal and select **Done**.

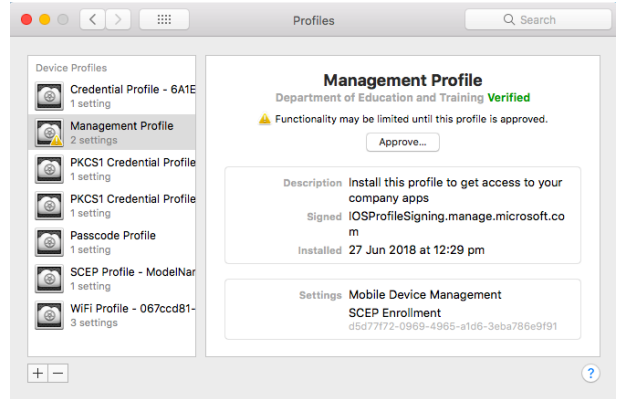